#### **Options:**

- **eForm:** Longer-term medical leave (FMLA, CFRA, PDL, etc.)
- Timesheet: Regular time off (Vacation, Sick, Floating Holiday, Overtime, etc.)

#### eForm

Follow the steps below to request long-term medical leave:

- 1. Log in to <a href="https://hcm.peralta.edu">hcm.peralta.edu</a>
- 2. In your **Employee Self-Service** page, click on **e-Forms** 
  - a. Click on the blue button located on the left upper side: Fill out a new form
  - b. A pop-up screen to **Select a Form to Fill Out** will appear
  - c. Click on Medical Leave
  - d. Follow the remaining instructions of the training guide:
    <a href="https://peralta.instructure.com/courses/56014/pages/request-medical-leave?module">https://peralta.instructure.com/courses/56014/pages/request-medical-leave?module</a> item id=2431746

#### **Timesheet**

Follow the steps below to enter regular time off:

- 1. Log in to <a href="https://hcm.peralta.edu">hcm.peralta.edu</a>
- 2. In your Employee Self-Service page, click on Time
  - a. Click on Enter Time to see your timesheet
- 3. Follow the remaining instructions of the training guide (pdf/video): <a href="https://peralta.instructure.com/courses/56014/modules">https://peralta.instructure.com/courses/56014/modules</a>

See additional instructions in the next pages.

To select the **Month**, click on the left arrow for the previous month and on the right arrow for the next month. The month selected will display in the middle:

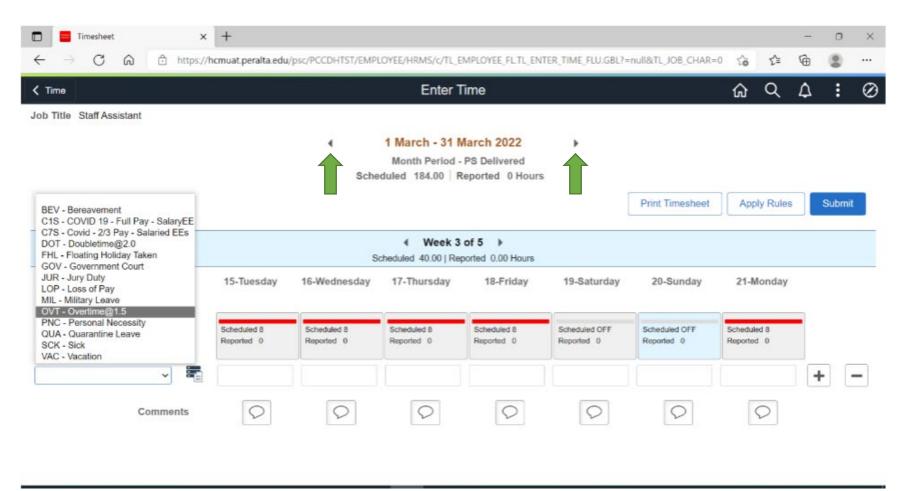

To select the **Date**, click the arrows in the blue bar to go to the intended week:

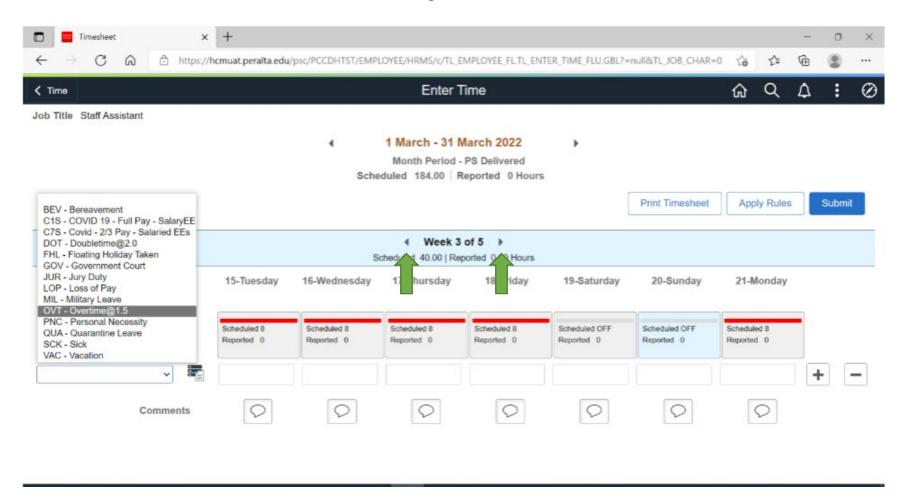

Once you are in the correct week, select the type of leave from the drop-down menu options.

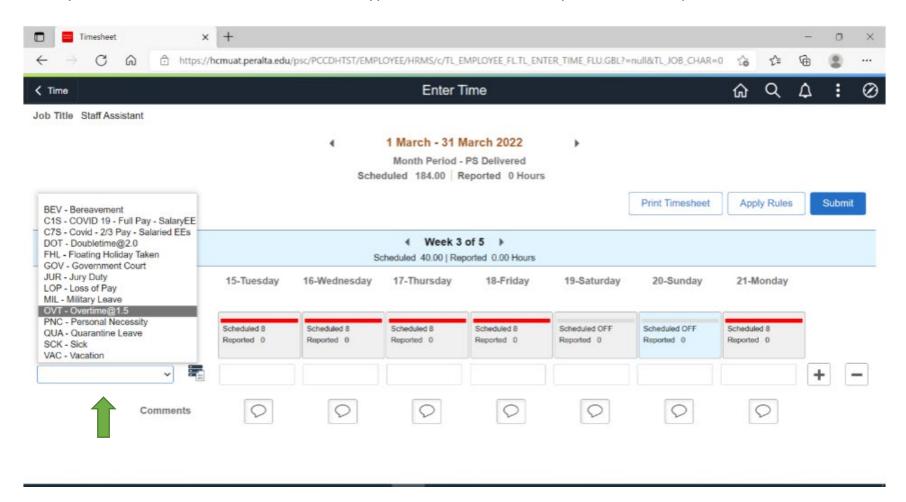

Enter the hours by clicking on the blank box under the date that you are reporting time off. For example, click on the blank box under 18-Friday and enter the time:

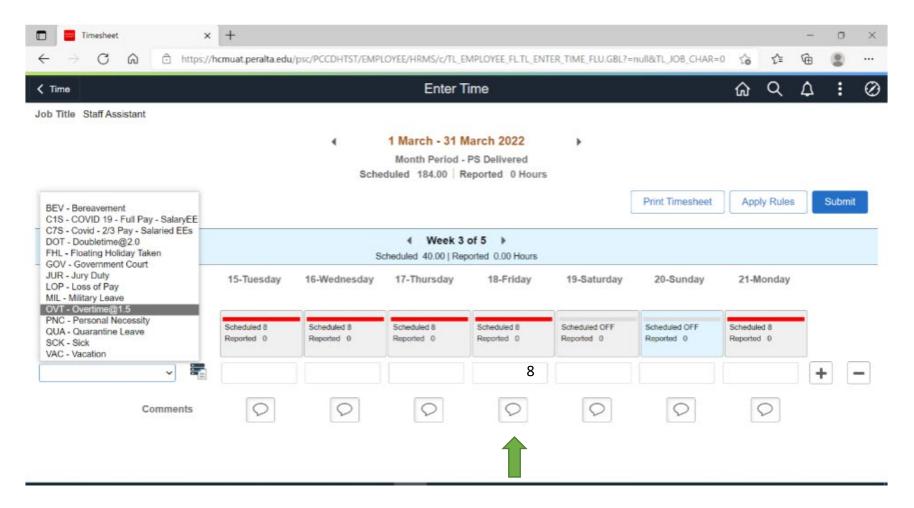

Click on Submit!

You can add another type of leave by clicking on the 🛨 button to add a new row

You can remove the row with all the information entered by clicking on the — button.

**Submit** after making changes so the information gets recorded.

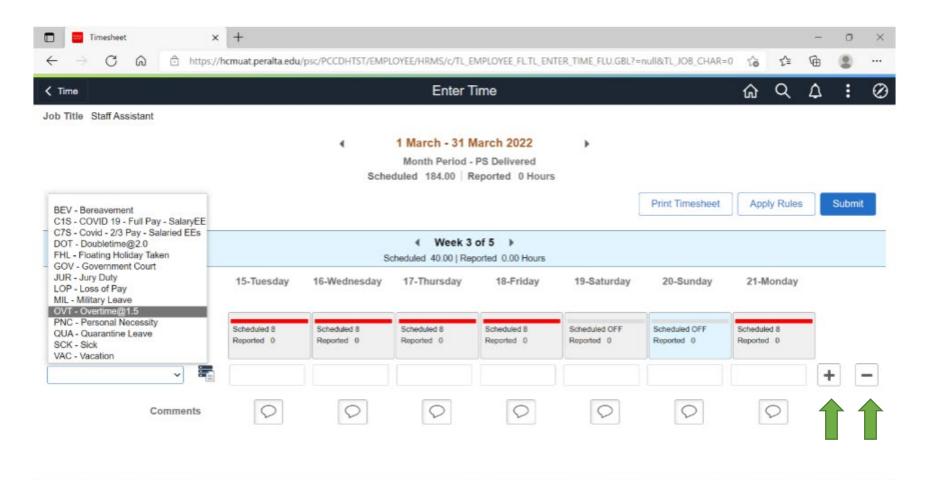

#### **Additional Notes:**

- The timesheet replaces the Individual Request Form, so employees can use it to request days off in the future and report time they took off work.
- The manager will receive a notification that an approval is waiting.
  - o Once the manager approves the time, that is the equivalent of submitting the LAR to HR.
- The employee will receive automatic notification regarding the status of the time they submitted.
- Monthly LARs of "no time taken" are no longer required!